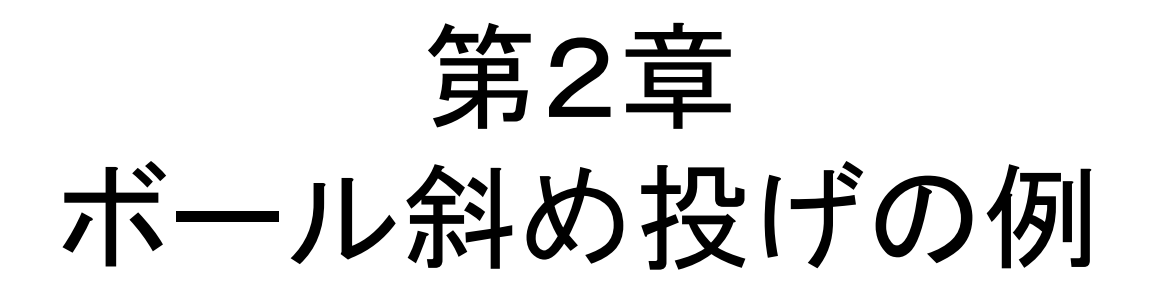

AnalysisDefinitionl (タイナミック)

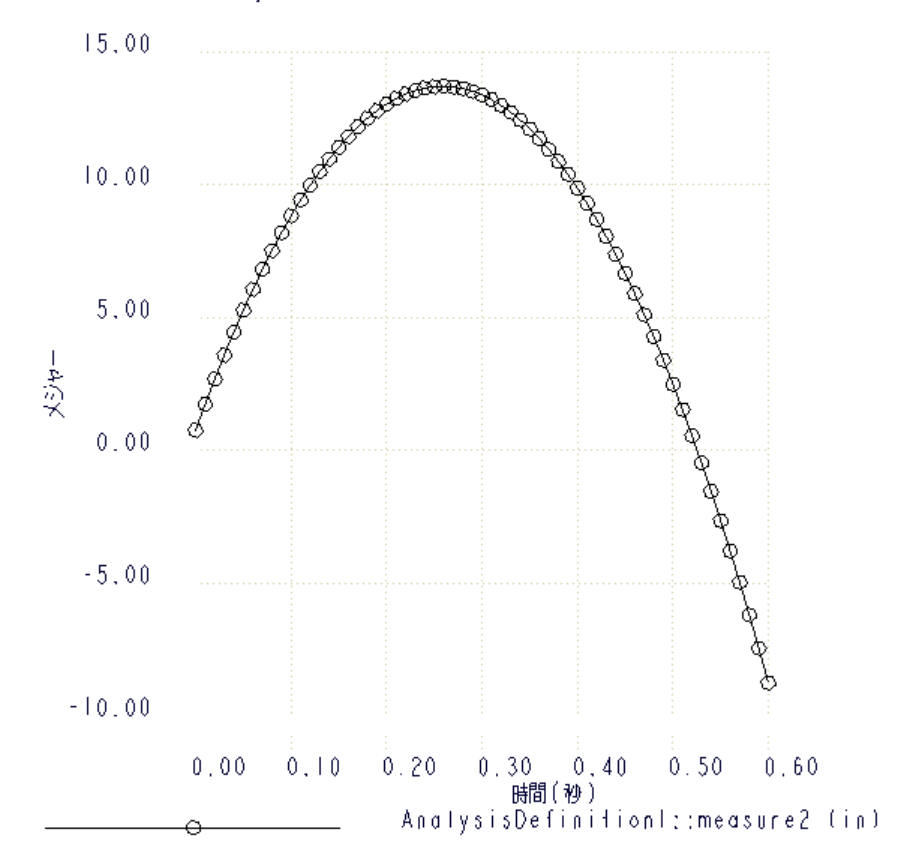

## 2.2 物理モデル

- 計算力学研究室のホームページより「質点パーツ」をダウンロードして解 凍する.
- creoを立ち上げる
- <sub>●</sub> ファイル −> セッションを管理−>ワーキングディレクトリを選択し, 解凍し たフォルダーをワーキングディレクトリに指定する.

## 2.3 メカニズムデザインの使用

- 新規→アセンブリ を選択し、名前を 「ball\_throwing」とし、OKボタンを押す
- ファイル→準備→モデル特性 を選び,単位がinch,pounds系であることを確認す る.

(違う場合は 変更→インチポンド秒 を選び「設定」をクリック.モデル単位は「寸 法を読み取り」を選ぶ)

• ボール部品を持ってくる前に、座標系の原点でデータム点を作成 モデル> [データム]>[点]>[座標系オフセット]

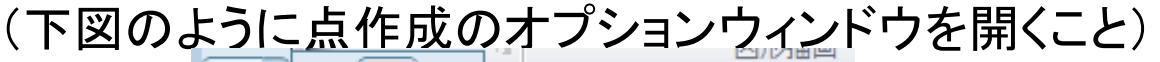

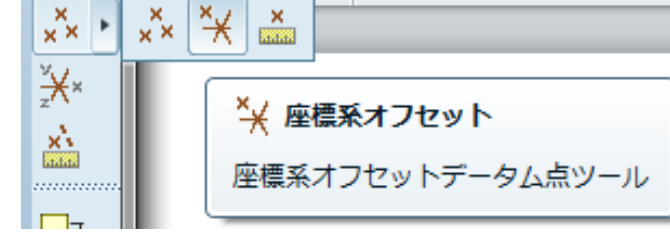

- [座標系オフセット データム点]ダイアログボックスが現れる。
- 画面左の設定アイコン ポ・より[ツリーフィルター]を選び, [フィーチャー表示]に チェックを入れ、「OK」をクリック
- [参照]のテキストフィールドをクリック
- グラフィックウィンドウで座標系[ASM\_DEF\_CSYS]をクリック

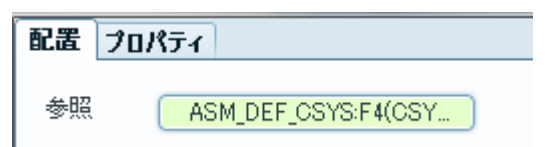

• 表の名前の下の空白セルをクリック

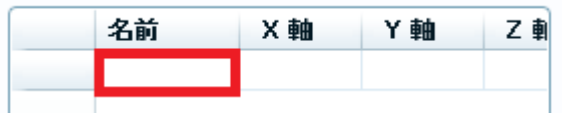

• デフォルトの点名が記入され,オフセット座標として デフォルトの(0,0,0)が入力される.

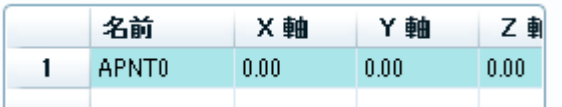

- [OK]をクリックしてデータム点の定義を確定
- グラフィックウィンドウ上側の[アセンブリ]ボタン でボール部品を追加

• [ジョイント タイプ]リストから[平面]を選択

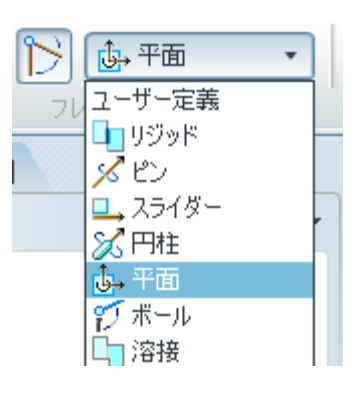

• ビュータブをクリックし平面の名前が表示されるよう以下の スイッチをクリック

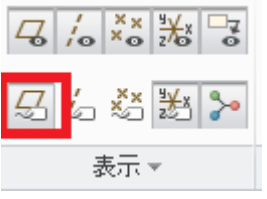

- 「構成部品配置」タブをクリック
- データム平面「FRONT」と「ASM\_FRONT」をクリック これによってボールのFRONT面がアセンブリのFRONT面を滑るよう拘束され たことになる.
- [構成要素配置]ダッシュボード右の つをクリックして定義を確定
- ビューを設定するためグラフィックウィンドウの[名前のついたビューリス ト] <sub>『『</sub>ボタンをクリックし、「FRONT」を選択
- 「ハッケージ構成部品をドラッグ」 きクリックする [ドラッグ]ダイアログボックスが現れる

• 「スナップショット」横の逆三角形の拡張ボタンをクリック

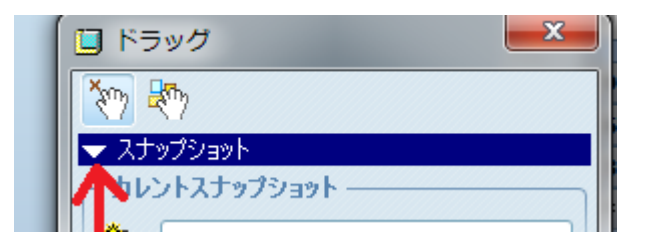

• [拘束]タブをクリックし、[2つのエンティティを整列] <mark>=</mark> を選択

- 2データム点「PNT0」と「APNT0」を選択すると2点は一致する.この状態を 初期配置として[ | | | ]をクリックして「Snapshot1」で保存
- [閉じる]をクリックしてスナップショットを終了する

これでアセンブリ作業は終了

- [アプリケーション]>[メカニズム]を選択
- [重力を定義]  $\left\vert \epsilon\right\vert$  ボタンをクリックし、加速度のデフォルト値(386.088)とデ フォルト方向(0,-1,0)が定義されていることを確認し、[OK]をクリック
- [初期条件を定義] ボタンをクリック
- [ポイントの速度を定義] <mark>国</mark>ボタンをクリックし、「PNT0」を選択(座標原点 APNT0を選ばないように.重なっている場合,マウスの右ボタンを押す)
- [マグニチュード]に「141.4」を、X, Y, Zに「1」, 「1」, 「0」を入力し、 [OK]をク リック
- 「パッケージ構成部品をドラッグ」 \*my をクリックし、 「Snapshot1」をダブル クリックして[閉じる]を選択
- [メカニズム解析] ※ ボタンをクリックすると[解析定義]ダイアログボック スが現れる
- [タイプ]から「動解析」を選択する.名前はデフォルト名 「AnalysisDefinition1」を用いる
- 次の値を入力 duration(解析時間): 0.6 [s] フレーム率: 100 最小インターバル: 0.01 [s]
- [ICステート]ラジオボタンをクリック
- [外部荷重]タブをクリックし、[重力を考慮]にチェックを入れる
- [実行]をクリックし、[OK]をクリック

## 結果の保存とレビュー

- [プレイバック] ↔ ボタンをクリックすると、[プレイバック]ダイアログボックス が現れ、[結果セット]に「AnalysisDefinition1」が表示される
- [カレント結果セットを再現]|← ボタンをクリックし、[アニメーション]ダイアロ グボックスを開く
- [再現]ボタンをクリックして、ボールの運動を再生する
- [閉じる]ボタンをクリックして[アニメーション]ダイアログボックスを閉じる
- [ディスクにカレントの結果セットを保存]ボタンをクリックして、結果を 「.pbk」ファイルとして保存
- [解析結果を保存]ダイアログボックスが現れ、デフォルト名で、保存をク リック
- 保存された「.pbk」ファイルは[プレイバック]ダイアログボックスの[ディスク から結果セットを回復]ボタンで開くことができる
- [閉じる]ボタンをクリックして[プレイバック]ダイアログボックスを閉じる
- [解析のメジャー結果を生成] ボタンをクリックし、[新規メジャーの作 成]をクリックすると、[メジャーの定義]ダイアログボックスが現れる
- [名前]に「X\_Position」を入力し、タイプに「位置」を選択
- [ポイントまたは運動軸]の□をクリックし、「ボール」部品で「PNT0」を選択
- [成分]に「x成分」を選択し、[OK]をクリックして、定義を確定する
- 同じステップで「Y\_Position」メジャーを定義する
- [結果セット]の下にある「AnalysisDefinition1」を選択し、[グラフタイプ]に 「メジャー vs. 時間」を選択すると、最新のメジャー値が表示される
- Shiftキーを押しながら、両方のメジャ ーをクリックし、 [選択した結果セット に対して選択したメジャーをグラフ化] ボタンをクリックすると、メジャーの グラフが表示される

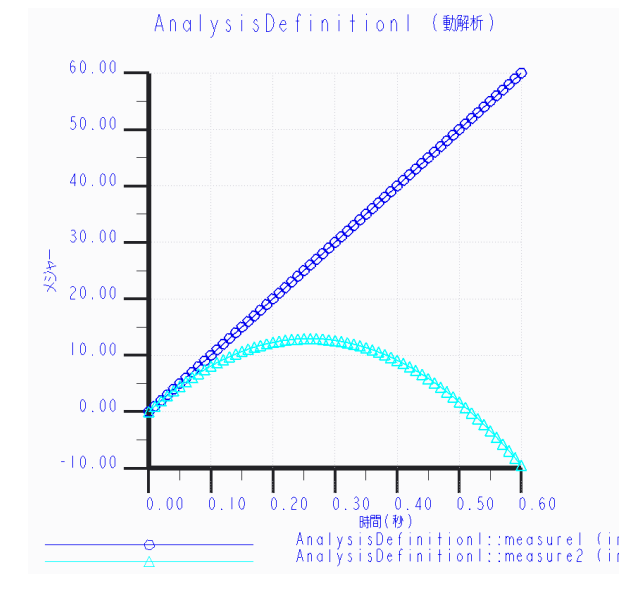

• [グラフツール]の[ファイル]プルダウンメニューからExcelとテキスト形式に エクスポートする

- [グラフ]ウィンドウと[メジャー結果]ダイアログボックスを閉じる
- [アプリケーション]>[標準]で標準モードに戻り、[ファイル]>[保存]でモデ ルを保存して終了する

課題

下図のように45°の斜面がある. 斜面方向にx軸, 斜面の垂直 方向にy軸をとる.例題で使用したBallを水平方向に 10 inch/s で投射するときの軌跡をプロットしなさい

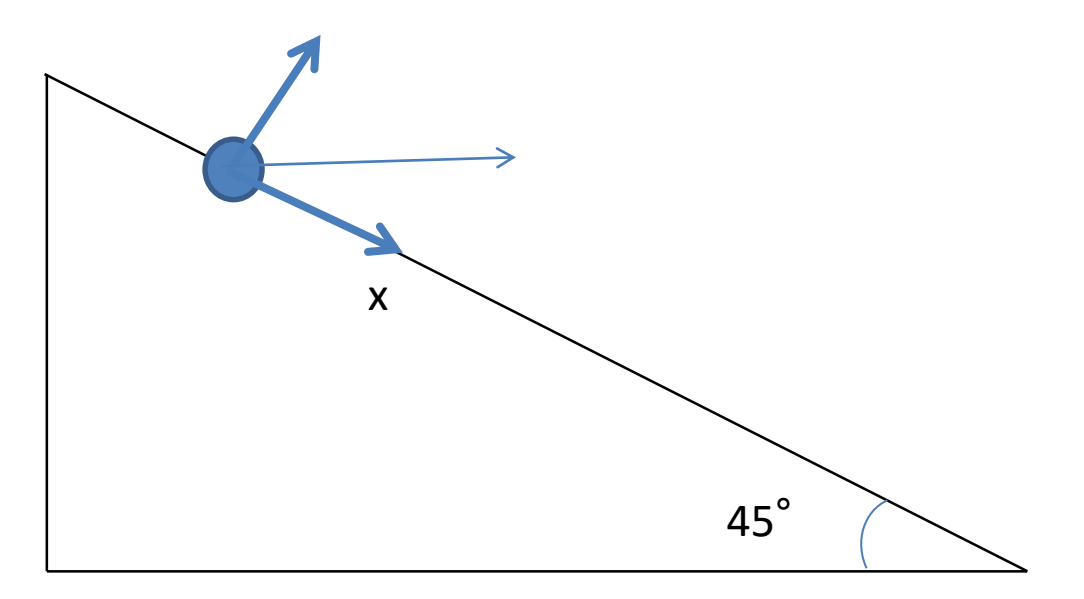

ヒント: 重力の方向が(1,-1,0)になる